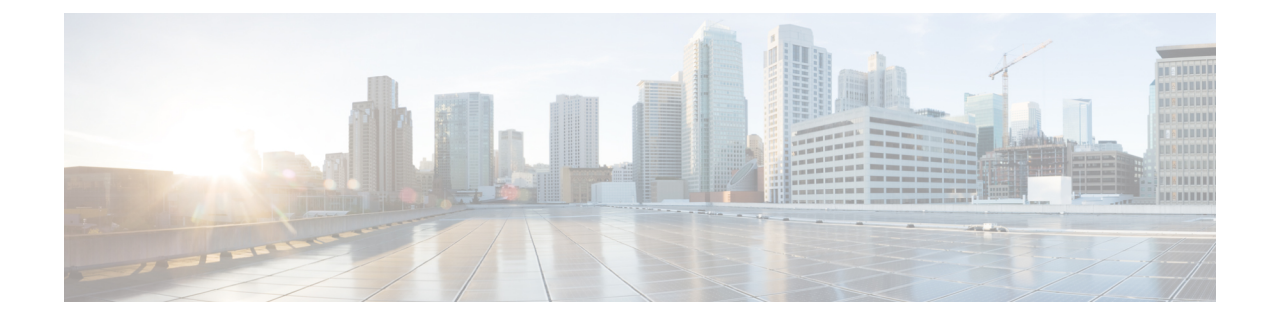

# デフォルトのセキュリティ

- [デフォルトのセキュリティの](#page-0-0)概要, on page 1
- [デフォルトのセキュリティ](#page-3-0)管理タスク, on page 4

# <span id="page-0-0"></span>デフォルトのセキュリティの概要

デフォルトのセキュリティ機能は、追加の設定要件なしでサポートされる Cisco Unified IP Phone の基本的なレベルのセキュリティを提供します。

この機能は、サポートされる IP 電話機に対して次のデフォルトのセキュリティを提供します。

- TFTP のデフォルト認証
- オプションの暗号化
- 証明書の検証

デフォルトのセキュリティは、次のコンポーネントを使用して非セキュアな環境で基本的なセキュ リティを提供します。

- アイデンティティ信頼リスト(ITL):このファイルは、クラスタのインストール時に TFTP サービスがアクティブ化された後、信頼の確立のために Cisco Unified IP Phone により使用さ れます。
- 信頼検証サービス:このサービスは、すべての Unified Communications Manager ノードで実行 され、Cisco Unified IP Phone の証明書を認証します。TVS 証明書と他のいくつかのキー証明 書が ITL ファイルにバンドルされます。

### 初期信頼リスト

初期信頼リスト(ITL)ファイルは、エンドポイントが Unified Communications Manager を信頼で きるよう、最初のセキュリティに使用されます。ITL は明示的に有効にするセキュリティ機能を 必要としません。ITLファイルは、TFTPサービスがアクティブになり、クラスタがインストール されると自動的に作成されます。Unified Communications Manager の TFTP サーバの秘密キーは、 ITL ファイルの署名に使用されます。

Unified Communications Manager クラスタまたはサーバが非セキュアモードの場合、ITL ファイル はサポートされているCiscoUnifiedIPPhoneごとにダウンロードされます。CLIコマンド**admin:show itl** を使用して、ITL ファイルの内容を表示できます。

Cisco Unified IP Phone は、次のタスクを実行するために ITL ファイルが必要です。

- CAPF とセキュアに通信する。設定ファイル暗号化をサポートするための前提条件です。
- 設定ファイルの署名を認証する。
- TVS を使用する EM サービス、ディレクトリ、MIDlet などのアプリケーション サーバを認証 します。

Cisco IP Phone に CTL ファイルがまだ存在していない場合、最初の ITL ファイルが自動的に信頼 されます。テレビは、署名者に対応する証明書を返すことができる必要があります。

Cisco IP Phone に既存の CTL ファイルがある場合、ITL ファイルの署名の認証にその CTL ファイ ルが使用されます。

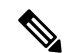

SHA-1 または MD5 アルゴリズム値は、初期信頼リスト(ITL)ファイルの値に変更があった場合 にのみ変更されます。ITL ファイルのチェックサム値を使用すると、Cisco IP Phone と Unified Communications Manager クラスタの間にある ITL ファイルの差異を特定できます。ITL ファイル のチェックサム値は、ITL ファイルを変更した場合にのみ変更されます。 **Note**

最初の信頼リスト (ITL) ファイルは、CTL ファイルと同じ形式になっています。ただし、これは より小さく、スリムのバージョンです。

ITL ファイルには次の属性が適用されます。

- TFTPサービスがアクティブ化され、クラスタをインストールすると、システムによってITL ファイルが自動的に作成されます。内容が変更された場合、ITL ファイルは自動的に更新さ れます。
- ITL ファイルは eToken を必要としません。このファイルはソフト eToken (TFTP サーバの CallManager 証明書に関連付けられている秘密キー)を使用します。
- リセット中、再起動中、または CTL ファイルのダウンロード後に、Cisco Unified IP Phone は ITL ファイルをダウンロードします。

ITL ファイルには次の証明書が含まれています。

- ITLRecovery 証明書:この証明書は ITL ファイルに署名します。
- TFTP サーバの CallManager 証明書:この証明書を使用すると、ITL ファイル署名と電話機設 定ファイル署名を認証できます。
- クラスタ上で使用可能なすべてのTVS証明書:これらの証明書を使用すると、電話機はTVS と安全に通信し、証明書認証を要求できます。

• CAPF 証明書: これらの証明書は、コンフィギュレーションファイルの暗号化をサポートしま す。CAPF証明書は必ずしもITLファイル内に存在する必要はありません(TVSで認証可能) が、CAPF 証明書によって CAPF への接続が簡易化されます。

ITL ファイルには証明書ごとに 1 つのレコードが含まれます。各レコードの内容は次のとおりで す。

- 証明書
- Cisco IP Phone によるルックアップを容易にするための、事前に抽出された証明書フィール ド。
- 証明書の権限(TFTP、CUCM、TFTP+CCM、CAPF、TV、SAST)

TFTP サーバの CallManager 証明書は、2 つの異なる権限を持つ次の 2 つの ITL レコード内に存在 します。

- TFTP 権限 または TFTP および CCM 権限:設定ファイルの署名を認証する。
- SAST 権限:ITL ファイルの署名を認証する。

# 信頼検証サービス

ネットワーク内に多数の電話機があり、Cisco Unified IP Phone のメモリも限られています。した がって、Unified Communications Manager は TVS を介してリモート信頼ストアとして動作するた め、各電話機に証明書信頼ストアを配置する必要はありません。Cisco Unified IPPhoneはCTLファ イルまたは ITL ファイルを使用して署名または証明書を検証できないため、検証のために TVS サーバに問い合わせることもできます。したがって、中央信頼ストアを持つことは、信頼ストア をすべての Cisco Unified IP Phone に持つよりも管理が簡単です。

TVS を使用すると、HTTPS を確立しているときに、Cisco Unified IP Phone で EM サービス、ディ レクトリ、および MIDlet などのアプリケーションサーバを認証できます。

TV には、次の機能があります。

- 拡張性:Cisco Unified IP Phone のリソースは、信頼する証明書の数に影響されません。
- 柔軟性: 信頼証明書の追加または削除は、システムに自動的に反映されます。
- デフォルトのセキュリティ:非メディアおよびシグナリングセキュリティ機能はデフォルト のインストールに含まれており、ユーザの介入は必要ではありません。

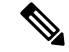

セキュアなシグナリングおよびメディアを有効にする場合は、CTL ファイルを作成してから、ク ラスタを混合モードに設定する必要があります。CTL ファイルを作成し、クラスタを混合モード に設定するには、CLI コマンド **utils ctl set-cluster mixed-mode** を使用します。 **Note**

TVS を説明する基本的な概念を次に示します。

- TVS は、Unified Communications Manager サーバ 上で実行され、Cisco IP 電話に代わって証明 書を認証します。
- Cisco Unified IP Phone は、信頼できる証明書をすべてダウンロードするのではなく、TVS を 信頼する必要があるだけです。
- ITL ファイルはユーザの介入なしで自動的に生成されます。ITL ファイルは、Cisco Unified IP Phone によりダウンロードされ、信頼はそこからフローします。

# <span id="page-3-0"></span>デフォルトのセキュリティ管理タスク

デフォルトのセキュリティ管理タスクを以下に示します。

### **Procedure**

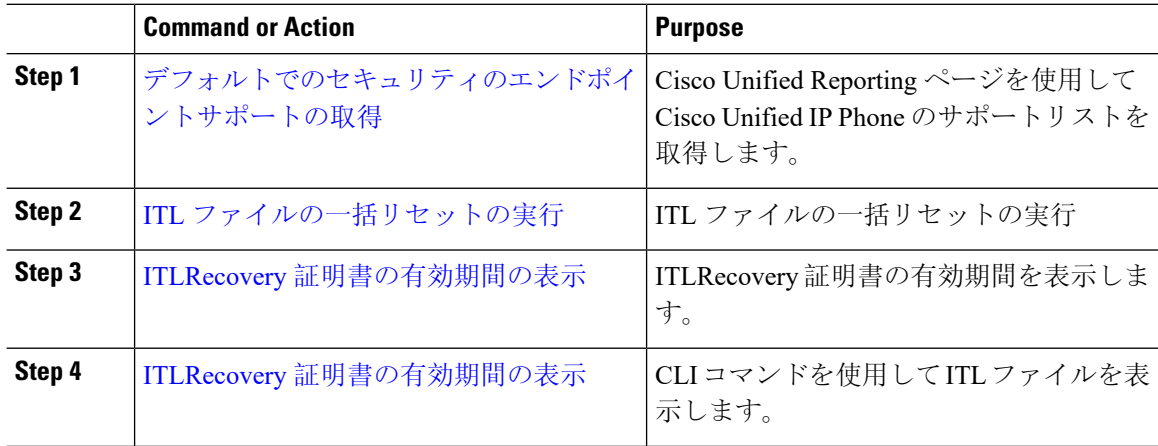

# **Cisco** ユニファイド **IP Phone** の **ITL** ファイルの更新

電話機にインストールされているITLファイルでデフォルトのセキュリティを使用しているUnified Communication Manager との集中型 TFTP では、TFTP 設定ファイルは検証されません。

リモートクラスタからの電話機が集中型 TFTP 展開に追加される前に、次の手順を実行します。

#### **Procedure**

- **Step 1** 中央 TFTP サーバで、Enterprise パラメータ**Prepare cluster for PRE CM-8.0 rollback**を有効にしま す。
- **Step 2** TVS および TFTP を再起動します。
- **Step 3** すべての電話機をリセットして、ITL 署名検証を無効にする新しい ITL ファイルがダウンロード されていることを確認します。
- **Step 4** HTTPS ではなく HTTP を使用するように、エンタープライズパラメータセキュア https Url を設定 します。

Unified Communications Manager のリリース 10.5 以降では、Prepare Cluster for Rollback to pre-8.0 エンタープライ パラメータを有効にした後、電話が自動的にリセットされます。 中央 TFTP サーバの Unified Communications Manager バージョンとこのパラメータを有効 にする方法については、Cisco Unified [Communications](https://www.cisco.com/c/en/us/support/unified-communications/unified-communications-manager-callmanager/products-maintenance-guides-list.html) Manager セキュリティ ガイド の 「8.0より前のリリースへのクラスタのロールバック」セクションを参照してください。 **Note**

# <span id="page-4-0"></span>デフォルトでのセキュリティのエンドポイントサポートの取得

Cisco Unified Reporting ツールを使用して、デフォルトでセキュリティをサポートするシスコエン ドポイントのリストを生成します。

#### **Procedure**

- **Step 1** [Cisco Unified Reporting] から [システムレポート(System Reports)] をクリックします。
- **Step 2** [システムレポート(System Reports)] リストで、[Unified CM 電話機能一覧(Unified CM Phone Feature List)] をクリックします。
- **Step 3 [**製品(**Product**)**]**ドロップダウンリストから、**[**デフォルトのセキュリティ(**SecurityByDefault**)**]** を選択します。
- **Step 4** [送信(Submit)] をクリックします。 特定の電話でサポートされている機能のリストを含むレポートが生成されます。

### 自動登録

システムは混合モードと非セキュアモードの両方で自動登録をサポートします。また、デフォル トの設定ファイルに対する署名も行われます。「デフォルトのセキュリティ」がサポートされて いない Cisco IP Phone には、署名されていないデフォルトの設定ファイルが提供されます。

### **8.0** より前のリリースへのクラスタのロールバック

クラスタを Unified Communications Manager の旧リリース(リリース 8.0 よりも前)にロールバッ クする場合は、その前に [Prepare Cluster for Rollback to pre-8.0] エンタープライズ パラメータを使 用したロールバックの準備が必要です。

クラスタをロールバックするための準備を行うには、クラスタの各サーバで次の手順に従います。

### **Procedure**

**Step 1** UnifiedCommunications Manager Administrationから、次を選択します。**[**システム(**System**)**]** > **[**エ ンタープライズ パラメータの設定(**Enterprise Parameters Configuration**)**]**.

[Enterprise Parameters Configuration] ウィンドウが表示されます。

[Prepare Cluster for Rollback to pre-8.0] エンタープライズ パラメータを [True] に設定します。

- クラスタを Unified Communications Manager の 8.0 リリースへロールバックする準備を行 う場合のみ、このパラメータを有効にします。このパラメータが有効になっている間、 HTTPSを使う電話サービス(たとえば、エクステンションモビリティなど)は機能しま せん。ただし、このパラメータが有効になっていても、基本的な電話の発信および受信 は引き続き可能です。 **Note**
- **Step 2** Cisco IP Phone が自動的に再起動され、Unified Communications Manager に登録されるまで、10 分 間待ちます。
- **Step 3** クラスタの各サーバを以前のリリースに戻します。

クラスタを以前のバージョンに戻す方法の詳細については、『*Administration Guide forCisco Unified Communications Manager*』を参照してください。

- **Step 4** クラスタが以前のバージョンへの切り替えを完了するまで待ちます。
- **Step 5** 次のリリースのいずれかを混合モードで実行している場合、CTLクライアントの実行が必要です。
	- Unified Communications Manager  $\mathcal{Y} \mathcal{Y} \rightarrow \mathcal{Z}$  7.1(2)
		- 7.1 (2) のすべての通常リリース
		- 007.001 (002.32016.001) より前の712のすべての ES リリース
	- Unified Communications Manager  $\bigcup \bigcup \neg \bigtriangleup 7.1(3)$ 
		- 007.001 (003.21900.003) より前の713のすべての通常リリース = 7.1 (3a) su1a
		- 007.001 (003.21005.001) より前の713のすべての ES リリース
		- CTLクライアントの実行方法の詳細については、"「CTLクライアントの設定」" の章を参照してください。 **Note**
- **Step 6** "[Prepare Cluster for Rollback to pre-8.0]" エンタープライズ パラメータが [True] に設定されている場 合、社内ディレクトリが機能するために以下の変更が必要です。

通常の**[**デバイス(**Device**)**]>[**デバイス設定(**DeviceSettings**)**]>[**電話サービス(**PhoneServices**)**] > [**社内ディレクトリ(**Corporate Directory**)**]** サービス URL を 「Application:Cisco/CorporateDirectory」から「http://<ipaddr>:8080/ccmcip/xmldirectoryinput.jsp」に 変更します

**Step 7 "Frepare Cluster for Rollback to pre-8.0]" エンタープライズ パラメータが [True] に設定されている場** 合、パーソナル ディレクトリが機能するために以下の変更が必要です。

通常の**[**デバイス(**Device**)**]>[**デバイス設定(**DeviceSettings**)**]>[**電話サービス(**PhoneServices**)**] > [**パーソナル ディレクトリ(**Personal Directory**)**]** サービス URL を

「Application:Cisco/PersonalDirectory」から 「http://<ipaddr>>:8080/ccmpd/pdCheckLogin.do?name=undefined」に変更する必要があります。

### 復帰後のリリース**8.6** 以降へのスイッチバック

クラスタをリリース7.x に戻した後にリリース8.6 またはそれ以降のパーティションに切り替える 場合は、次の手順に従います。

### **Procedure**

- **Step 1** クラスタを非アクティブのパーティションに再度切り替えるための手順に従います。詳細につい ては、『*Administration Guide for Cisco Unified Communications Manager*』を参照してください。
- **Step 2** 次のいずれかのリリースを混合モードで使用していた場合は、CTL クライアントを実行する必要 があります。

Unified Communications Manager リリース 7.1(2)

- 7.1 (2) のすべての通常リリース
- 007.001 (002.32016.001) より前の712のすべての ES リリース
- Unified Communications Manager  $\bigcup \bigcup \rightarrow \bigtriangleup$  7.1(3)
	- 007.001 (003.21900.003) より前の713のすべての通常リリース = 7.1 (3a) su1a
	- 007.001 (003.21005.001) より前の713のすべての ES リリース
	- CTLクライアントの実行方法の詳細については、"「CTLクライアントの設定」" の章を参照してください。 **Note**
- **Step 3** UnifiedCommunications Manager Administrationから、次を選択します。**[**システム(**System**)**]** > **[**エ ンタープライズ パラメータの設定(**Enterprise Parameters Configuration**)**]**. [Enterprise Parameters Configuration] ウィンドウが表示されます。 [Prepare Cluster for Rollback to pre-8.6] エンタープライズ パラメータを [False] に設定します。 **Step 4** Cisco Unified IPPhone が自動的に再起動され、Unified Communications Manager に登録されるまで、

# <span id="page-6-0"></span>**ITL** ファイルの一括リセットの実行

10 分間待ちます。

この手順を実行できるのは、Unified Communications Manager パブリッシャのみからであることを 確認してください。

電話機が ITL ファイル 署名者を信頼できなくなり、かつ TFTP サービスによってローカルに提供 された ITL ファイルを認証できないか、TVS を使用して認証できない場合は、ITL ファイルの一 括リセットが実行されます。

一括リセットを実行するには、CLI コマンド **utils itl reset** を使用します。このコマンドは新しい ITL リカバリファイルを生成し、電話機と CUCM の TFTP サービス間の信頼を再確立します。

 $\mathcal{Q}$ 

UnifiedCommunications Managerをインストールする場合は、CLIコマンド**file gettftp***ITLRecovery.p12* を使用してITLリカバリペアをエクスポートしてから、DRを介してバックアップを実行します。 (キーのエクスポート先となる)SFTPサーバとパスワードの入力を求めるプロンプトも表示され ます。 **Tip**

#### **Procedure**

- **Step 1** 次のいずれかの手順を実行します。
	- **utils itl reset localkey** を実行します。
	- **utils itl reset remotekey** を実行します。
	- **utils itl reset localkey** の場合、ローカルキーはパブリッシャにあります。このコマンドを 発行しているとき、ITL 回復キーをリセットしている間、ITL ファイルは CallManager キーによって一時的に署名されます。 **Note**
- **Step 2 show itl** を実行してリセットが正常に行われたことを確認します。
- **Step 3** [Cisco Unified CM 管理(Cisco Unified CM Administration)] から、以下を選択します。 **[**システム (**System**)**]** > **[**エンタープライズパラメータ(**Enterprise Parameters**)**]**。
- **Step 4** [Reset] をクリックします。 デバイスが再起動されます。これで、CallManagerキーで署名されたITLファイルをダウンロード し、設定ファイルを受け入れる準備が整いました。
- **Step 5** TFTP サービスを再起動し、すべてのデバイスを再起動します。
	- TFTP サービスを再起動すると、ITL ファイルが ITLRecovery キーによって署名され、ス テップ 1 の変更がロールバックされます。 **Note**

デバイスは、ITLRecoveryキーで署名されたITLファイルをダウンロードし、UnifiedCommunications Manager に正しく再登録します。

# **CTL** ローカルキーのリセット

Unified Communications Manager クラスタ上のデバイスがロックされ、信頼されたステータスが失 われる場合は、CLIコマンド**ctl resetlocalkey**を使用してCisco Trust List(CTL)ファイルのリセッ トを実行します。このコマンドにより、新しい CTL ファイルが生成されます。

#### **Procedure**

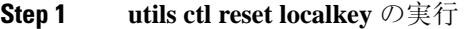

- **utils ctl reset localkey** では、ローカルキーはパブリッシャ側にあります。このコマンドを 発行すると、CTL ファイルは ITLRecovery キーによって一時的に署名されます。 **Note**
- **Step 2** リセットが正常に行われたことを確認するには **show ctl** を実行します。
- **Step 3** [Cisco Unified CM 管理(Cisco Unified CM Administration)] から、以下を選択します。 **[**システム (**System**)**]** > **[**エンタープライズパラメータ(**Enterprise Parameters**)**]**。 **[**エンタープライズパラメータの設定(**Enterprise Parameters Configuration**)**]** ページが表示され ます。
- **Step 4** [リセット(Reset)] をクリックします。

デバイスが再起動されます。これで、CallManager キーで署名された CTL ファイルをダウンロー ドし、設定ファイルを受け入れる準備が整いました。

**Step 5 utils ctlupdate CTLFile** を実行して、ステップ 1 の変更をロールバックする必要なサービスを再起 動します。

デバイスが再起動されます。これで、ITLRecovery キーで署名された CTL ファイルをダウンロー ドし、設定ファイルを受け入れる準備が整いました。

デバイスは、必要なキーを使用して署名された CTL ファイルをダウンロードし、Unified Communications Manager に再度正しく登録します。

## <span id="page-8-0"></span>**ITLRecovery** 証明書の有効期間の表示

ITLRecovery 証明書は電話機での有効期間が長いです。[証明書ファイルデータ(Certificate File Data)] ペインに移動し、有効期間または他の ITLRecovery 証明書の詳細を表示できます。

### **Procedure**

**Step 1** [Cisco Unified OSの管理(Cisco Unified OS Administration)] から、以下を選択します。 **[**セキュリ ティ(**Security**)**]** > **[**証明書の管理(**Certificate Management**)**]**。 **Step 2** 証明書を検索し、設定の詳細を表示するには、必要な検索パラメータを入力します。

条件に一致する証明書のリストが [証明書リスト(Certificate List)] ページに表示されます。

**Step 3** [ITLRecovery] リンクをクリックして、有効期間を確認します。 ITLRecovery 証明書の詳細が [証明書ファイルデータ (Certificate File Data)] ペインに表示 されま す。

有効期間は現在の年から 20 年です。